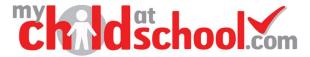

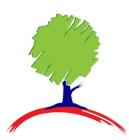

# **Bramcote College**

## Online Payments in MCAS A guide for parents

## Contents

| Dinner Money                                          | 2  |
|-------------------------------------------------------|----|
| PayPoint                                              |    |
| Clubs & Trips                                         | 5  |
| Outstanding Payments                                  |    |
| School Shop Products                                  |    |
| Payment History                                       |    |
| How to add a new card for online payments in the App  |    |
| How to add a new address to a payment card in the App |    |
| How to delete a payment card from the App             | 13 |

### **Dinner Money**

The **Dinner Money** option is accessible via the **Dinner** module dashboard in the App and as a **Widget** in the web version. Funds can be added to your child's account once they are officially on roll at school.

#### In the App

On the **My Child** dashboard, go to the **Dinner** module.

The blue wallet at the top of the Dinner screen displays the available dinner money balance. Click on the **Add Dinner Money** button.

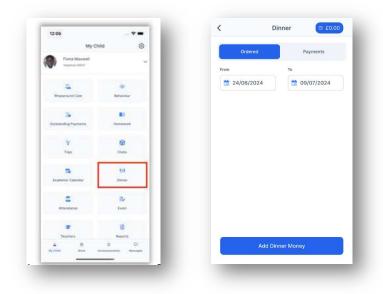

Enter the amount you would like to add to the dinner wallet and click Add to Basket.

Once you have added it to the Basket, you will be taken automatically to the Shopping Basket screen where you can click Checkout.

Select a Payment Option from the dropdown and click Next.

This will take you to the Bromcom Order Summary screen to complete payment.

| Disner maney deposit for Tommasis AHMED | Paysiant Options    | Bromcom 📤                                                                      |
|-----------------------------------------|---------------------|--------------------------------------------------------------------------------|
| Tommass AHM[0                           | Pay by Cast         | Test Mode - This is not a live transaction.                                    |
| £10,00                                  | **** **** **** 4444 | Order summary                                                                  |
|                                         | Mrs D Bew           | Reference:<br>733467-0031790-134900                                            |
|                                         | 12/2028             | Description:<br>Family Stary Talling Attendoor for Tomman<br>ArtWED x 1: E5:00 |
|                                         | d                   | Amount (GBP)<br>65.00                                                          |
|                                         | Address Detail +    | VISA                                                                           |
|                                         | 1 School Street     | Payment details                                                                |
|                                         | C London /          | *lestums a regard fait                                                         |
|                                         | 2 Bromcom Road      | Cardholder's name<br>D Bew                                                     |
|                                         | SICI ADE            | Gard number                                                                    |
|                                         |                     | Expiry date<br>12/2028                                                         |
| Total Amount                            | Total Amount        | Security code *                                                                |
| £10.00 Vi Checkout                      | £10.00              | the task of card                                                               |
|                                         |                     | · · · · · ·                                                                    |
|                                         |                     |                                                                                |
|                                         |                     |                                                                                |

#### In the Web version

The Widget displays the current Credit Balance Summary and gives the option to top-up the Balance

| Dinner Money<br>Dinner Balance Summary                 |
|--------------------------------------------------------|
| Credit Balance Summary : £ 21.00<br>Deposit Amount : £ |
| Add to Basket                                          |

To top-up funds enter the amount in the Deposit Amount box and click the Add To Basket button. The Shopping

**Basket** icon **H**on the information bar will now display that you have 1 item in the **Basket**, click here to open the **Basket** and view the contents, the item can be removed by clicking on the **X** to the right.

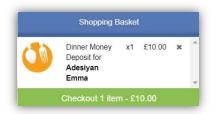

To continue click on the green **Checkout** button, which will open the **Shopping Basket**. Here you can click the **Continue Shopping** button to open the **School Shop** and add more items, the **Clear Basket** button to empty the **Basket** or the **Checkout** button to continue and make your payment.

|             |                                                                                                    | Credit Balance Summary : £ | 21.00                                                              |
|-------------|----------------------------------------------------------------------------------------------------|----------------------------|--------------------------------------------------------------------|
|             | ank you. Your payment of £10.00 has been received.<br>10007-000104   Transaction ID: C750BE2C-7693-F687-5528-39CA3D1A02BE<br>Continue Shopping Print | Deposit Amount : £         | lasket                                                             |
|             |                                                                                                    |                            |                                                                    |
|             |                                                                                                    |                            |                                                                    |
|             |                                                                                                    |                            |                                                                    |
| opping Ba   | isket Your stopping basket                                                                                                    | YOU ARE HERI               | E 🕷 Dashboard > Shopping Baske                                     |
| opping Ba   | Isket Your abopping basket Checkout                                                                                                    | YOU ARE HER                | E ₩ Deshboard > Shopping Baske                                     |
| ue Shopping | Clear Basket Checkout                                                                                                    | VOLI ARE HERI              | <ul> <li>         Ø Dashboard &gt; Shopping Basket     </li> </ul> |
| ue Shopping | Clear Basket Checkout                                                                                                    |                            | E # Dariboard > Shopping Baske                                     |
|             | Clear Basket Checkout                                                                                                    |                            |                                                                    |

Enter your **Payment Details** on the following page, once verified and paid a **Confirmation** message will be given and the **Credit Balance Summary** updated.

## **PayPoint**

The **PayPoint** option is accessible as a **Widget** in the web version.

| PayPoint |           |     |  |
|----------|-----------|-----|--|
|          | £0.0      | 0   |  |
|          | Show Baro | ode |  |

The **Widget** displays the current **PayPoint Balance**, clicking on the **Show Barcode** button will display the **Barcode** allowing this option to be setup and used by **PayPoint Users**.

| PayPoint Ba | arcode              | 2 |
|-------------|---------------------|---|
| Print       | 9826622100000014473 |   |

In the MCAS app your PayPoint Balance can be viewed via Your Profile Area

| Profile                                |           |
|----------------------------------------|-----------|
| School Contact Information             | >         |
| Account Settings                       | >         |
| Change PIN                             | >         |
| PayPoint Account (£0.00)               | >         |
| Order History                          | >         |
| Biometric Authentication               |           |
| Terms and Conditions                   | >         |
| App version                            | 5.40      |
|                                        |           |
| 👪 📢 🗄 🔬                                | 2         |
| My Child Announcements Basket Accounts | s Profile |

The bar code can be scanned in any store that accepts **PayPoint transactions**, your nearest store can be found on the <u>PayPoint website (https://consumer.paypoint.com/)</u>. The minimum top-up value is £5, with a maximum of £99. Please note the funds can take between 24 -48 hours to appear on your MCAS account. **Please keep the receipt should you have any queries.** 

After 24-48 hours, check your **PayPoint balance** by selecting the **Profile** icon again. Your available balance will be visible against '**PayPoint Account'**, which can now be used within MCAS to pay for school meals, items in the school shop or any school trips/activities.

## **Clubs & Trips**

The **Clubs & Trips** options are accessible from the App **Dashboard** and both the **Menu Bar** and a **Widget** in the web version.

If your child has been enrolled on a Club or Trip these will be displayed. If a Club or Trip is available for your child you will be able to see this in the 'Available' section.

#### App Version

.

On the **My Child** dashboard, go to the **Clubs** or **Trips** module.

Click the **View Detail** button for the Club/Trip you wish to pay for.

Select the **Payment Option**, if there any available, followed by **Add to Basket**.

| -?=            | 21                  | 12:2    | . ? .                 |           | 12.19                                                  | vly Child 🔞     |           |         | My Child 🔞 |            |          |   |  |  |
|----------------|---------------------|---------|-----------------------|-----------|--------------------------------------------------------|-----------------|-----------|---------|------------|------------|----------|---|--|--|
| ,Club_01       | A_Instalment,       | 6       | ਸ                     | Clubs     | <                                                      | Another Student |           |         | Anoti      |            |          |   |  |  |
|                | stalment_Club_01    | AJros   | www.plan              | Sector    | -                                                      | ~               |           |         |            | te College |          | 5 |  |  |
| Miss's AQUETIN | fain Teacher        | 8 14    |                       |           |                                                        |                 |           |         |            |            |          |   |  |  |
| Mun, Tue, Wed  | Weinschays          | 12 m    |                       | ub,91     | A_Instalment_Clu                                       |                 |           |         |            |            |          |   |  |  |
| 10/06/2024     | keet Sexsion        | E 140   | Mon, Tax, Wed         |           | T Weekday                                              | 13              | 12        | 11      | 10         | 9          | 8        | 7 |  |  |
| 10:00 - 10:30  | ession Time         | () Se   | 10:00 - 50:30         |           | <ul> <li>Next Session</li> <li>Session Time</li> </ul> |                 |           |         |            |            |          |   |  |  |
| 10             | intal Spaces        | ID Ter  | 19.00 in mataliments  |           | E Price                                                |                 |           |         |            |            |          |   |  |  |
|                | paces Ausilativ     | (E) 5p  |                       | Vice Dela |                                                        |                 | Xo        |         |            |            | 0        |   |  |  |
|                | atteant, Date, (F)  | A,Poter | 100                   |           | 1                                                      |                 |           |         |            |            | 1.00     |   |  |  |
| _              | mant Optiona        | Payn    |                       | ut:_02    | A_instalment_Cit                                       | ments           | nding Pay | Outstar |            | ır         | Behaviou |   |  |  |
|                | instalment_Club_01  | A.J     | Mon, Tax, Wed         |           | T Washing                                              |                 | _         |         | 1          |            |          |   |  |  |
|                | 5.00 in instalments | C15     | 10/06/202#            |           | Theat Session                                          |                 | 7         |         |            |            |          |   |  |  |
|                | oposit: £9.00       | Deg     | 10.00 + 10.30         |           | <ul> <li>Session Time</li> </ul>                       |                 | Trips     |         |            | rk         | Homewor  |   |  |  |
| Paperiel       | Add Depart          |         | 10.00 in installments | the late  | E Price                                                |                 |           |         |            |            |          |   |  |  |
|                |                     |         |                       |           |                                                        |                 | -         |         |            |            | A        |   |  |  |
| 85.00          | Capacit Annual      | •       |                       |           | Free                                                   | ndar            | emic Cale | Acade   |            |            | Clubs    |   |  |  |
|                |                     |         | Mon. Tue, West        |           | - Weekday                                              |                 |           |         |            |            | 01000    |   |  |  |
| and the second | HIARDON .           |         | 10/06/2024            |           | Rest Session                                           |                 |           |         |            |            |          |   |  |  |
|                |                     |         | 10:00-10:20           |           | B Session Time                                         | _               |           |         |            |            | 181      |   |  |  |
|                |                     |         | Fine                  |           | E Price                                                |                 |           | 1       |            | ተ          |          |   |  |  |

Once it has been added to the **Basket**, you will be taken automatically to the **Shopping Basket** screen where you can click **Checkout**.

Select a **Payment Option** from the dropdown and click **Next**.

This will take you to the Bromcom **Order Summary** screen to complete payment.

| Shopping Basket        | < Checkout                                   | Bromcom 🚓                                                     |
|------------------------|----------------------------------------------|---------------------------------------------------------------|
| Installment Club       | Pagmeni Qubora                               |                                                               |
| Tummaso AHMED          | Pay by Cant                                  | Test Mode - This is not a live transaction.                   |
| 5.00 (Deposit) 0 02:58 | 4444                                         |                                                               |
|                        | And Addition of Contraction                  | Order summary<br>Reference:                                   |
|                        | Mrs D Bew                                    | 733467-0031799-134902                                         |
|                        | 12/2028                                      | Description:                                                  |
|                        | AND AND                                      | Family Story Telling Attampon for Tommaso<br>AHNED x 1, 65:00 |
|                        | -                                            | Amount (GBP):                                                 |
|                        |                                              | C 65.00                                                       |
|                        | Address Detail                               | *                                                             |
|                        | 1 School Street                              | VISA                                                          |
|                        |                                              | Payment details                                               |
|                        | SC1 2AB                                      | Cardholder's name                                             |
|                        | 2 Bromcom Road                               | D Baw                                                         |
|                        | <ul> <li>London</li> <li>SC1 labt</li> </ul> | Cand number                                                   |
|                        | 0.000                                        | meltiki                                                       |
|                        |                                              | Expline date 12/2028                                          |
|                        |                                              |                                                               |
| stat Amount            | Total Amount                                 | Security code *                                               |
| 5.00 V? Checkout       | £5.00 Not                                    | The fact of cont                                              |

#### Web view

To make a payment towards a trip, click on the trip title, the full cost will be displayed. If part payment is available this option will be shown when you open the trip details screen.

| Bettina's Trips                                                                        |                                                                      |                            |                    |                        |                |          |              |                            |         |
|----------------------------------------------------------------------------------------|----------------------------------------------------------------------|----------------------------|--------------------|------------------------|----------------|----------|--------------|----------------------------|---------|
| Trip Name                                                                              |                                                                      | Teacher                    |                    | Next Booked<br>Session | Start<br>Time  | Room     | Cost/Balance |                            |         |
|                                                                                        |                                                                      |                            | No upcoming trip   | s were found.          |                |          |              |                            |         |
|                                                                                        |                                                                      |                            |                    |                        |                |          |              |                            |         |
| Available Trips                                                                        | lick or tep a club to view more det                                  | teils end sign up)         |                    |                        |                |          |              | Hide fully booke<br>events | ł       |
| Trip Name                                                                              |                                                                      | Teacher                    | Next Session       | Weekday                | Start Time     | Duration | Cost         | Spaces Available           |         |
| Trip to Wales                                                                          |                                                                      | Mrs C Barlow               | 03/04/2023         | Mon, Tue, Wed, Thu     | 10:00          | 540      | £150.00      | 20                         | ۹       |
| Club/Trip Detail                                                                       | Abioye, Bettina                                                      |                            |                    |                        | _              |          |              |                            |         |
| Туре:                                                                                  | Club M                                                               | lain Teacher:              | Mrs C Barlow       |                        |                | _        | 1            |                            |         |
| Type:<br>Club Name:                                                                    |                                                                      | kain Teacher:              | Mrs C Barlow       |                        | _              |          | 1            |                            |         |
|                                                                                        | Club M                                                               | lain Teacher:              | Mrs C Barlow       |                        | _              |          |              |                            |         |
| Type:<br>Club Name:                                                                    | Club M<br>Trip to Wales<br>Trip to Wales                             |                            | Mrs C Barlow<br>20 |                        | _              | -        |              | Trip                       | o Wales |
| Type:<br>Club Name:<br>Description:                                                    | Club M<br>Trip to Wales<br>Trip to Wales<br>Mon 03/04 PI             | laces:                     |                    |                        |                | _        |              |                            |         |
| Type:<br>Club Name:<br>Description:<br>Next Session:<br>Start Time:<br>Session Length: | Club M<br>Trip to Wales<br>Trip to Wales<br>Mon 03/04 PI<br>10:00 Sy | laces:<br>paces Available: | 20                 | (Part-Pay is enabled   | for this item) | -        |              |                            | o Wales |

### **Outstanding Payments**

The Outstanding Payments option is accessible only from the Menu Bar and a Widget.

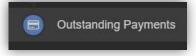

When you have chosen to pay for **Trips** or items from the **School Shop** in and there is an outstanding amount to pay, this will be displayed on the **Outstanding Payments Widget** and visible on the **Outstanding Payments** page (access from the menu or by clicking on the **More** button in the Widget. An **Instalment** can be paid by clicking on the **Add to Basket** button on either page, this can then be paid in the normal way through **Checkout**.

|                                                  |                |                  | Outstanding Payme                             | ents Instalments |        |         |             | YOUARE HERE: | Dashboard > Outstanding Pa |
|--------------------------------------------------|----------------|------------------|-----------------------------------------------|------------------|--------|---------|-------------|--------------|----------------------------|
| Outstand<br>Instalments                          | ing Payments   | More             | Instalment 2                                  |                  |        | £100.00 | Due         | 22/10/2022   | TRAdd to Bask              |
| You have 4 outstan                               |                |                  | Instalment 3                                  |                  |        | £100.00 | Due         | 05/11/2022   | ₩ Add to Bask              |
| Item Amo                                         | Int Due Date   |                  |                                               |                  |        |         | -           |              |                            |
|                                                  | .00 31/03/2020 | TR Add to Basket | Instalment 4                                  |                  |        | £100.00 | Due         | 26/11/2022   | RAdd to Bask               |
| Summer<br>2020<br>Instalment 1                   |                |                  | Instalment 5                                  |                  |        | £100.00 | Due         | 17/12/2022   | Add to Bask                |
|                                                  | .00 30/04/2020 | ₩ Add to Basket  | Instalment 6                                  |                  |        | £100.00 | Due         | 24/12/2022   | T Add to Bask              |
| Summer<br>2020                                   | .00 30/04/2020 | T Add to Basket  | Instalment 7                                  |                  |        | £100.00 | Due         | 21/01/2023   | TR Add to Bask             |
| Instalment 2                                     |                |                  | Instalment 8                                  |                  |        | £50.00  | Due         | 04/02/2023   | RAdd to Bask               |
| Rome Trip £100<br>Summer<br>2020<br>Instalment 3 | .00 29/05/2020 | TRAdd to Basket  | to Wales (Part Paid) for<br>ina Abioye (Club) | £150.00          | 1      |         |             |              | £20.00                     |
|                                                  | .00 30/06/2020 | TR Add to Basket | Instalment                                    | Order Number     | Amount |         | Status      | Due Date     |                            |
| Summer<br>2020                                   |                |                  | Deposit                                       | 20117-0003692    |        | £20.00  | Outstanding |              |                            |
| Instalment 4                                     |                |                  | Instalment 1                                  |                  |        | £130.00 | Not Due     |              | TRAdd to Bask              |

| App view                      |                       |                                                                                                   | •rif EE 50. 13:24 ● 71% ●)<br>\$ School Band Trip 17-19th June                         |
|-------------------------------|-----------------------|---------------------------------------------------------------------------------------------------|----------------------------------------------------------------------------------------|
|                               |                       |                                                                                                   | # Order Number     Instalments     Total Amount     E 215.00                           |
| 7 8                           | 9 10 11 12 13         | II EE 5G 13:08 ₩ 74% ■)     Cutstanding Payments                                                  | Instalments Status Amount<br>Deposit Not Due £40.00<br>So Instalment 1 Not Due £175.00 |
| <ul> <li>Behaviour</li> </ul> | Cutstanding Payments  | Order         Balance         Instalment           Yr12 Study Trip 2025 (Part Paid) for         > |                                                                                        |
| Homework                      | <del>۲</del><br>Trips | Instalments     1     Mext Payment                                                                |                                                                                        |
| Clubs                         | Academic Calendar     |                                                                                                   | Add to Basket                                                                          |

## **School Shop - Products**

The Products option is accessible only from the Menu Bar.

This is an **Online School Shop** and will display the items the school currently have available for you to purchase.

To find out more about an item simply mouse over and click on the **More Info** button (or click on the item in the app), this will display the information the school have created for the item

|--|

|                    | Calculator De | tails                                                                                                    |
|--------------------|---------------|----------------------------------------------------------------------------------------------------|
|                    | Category      | Calculator                                                                                                    |
| All Calculator     | Description   | Scientific calculators are used extensively in Mathematics<br>and Science lessons and students should have their<br>calculators with them at all times.<br>We recommend the Casio fx-83GTX 'Classwiz'. Previous<br>models of the Casio fx range are usually suitable. Students<br>can always check with their teachers if they are unsure. |
| No Image Available |               | Bramcote College is happy to enable the purchase of a<br>Casio fx-83GTX. At a reduced price of £7.50.                                                                                                    |
| lculator<br>50     | Price         | £7.50                                                                                                    |

If you want to purchase an item it is just like any Online Shopping page, just click on the **Add to Basket** button on the item/s you wish to buy. If the item to be purchased has the option for payment by **Instalments** you will be asked at this point how you want to pay this. Click on the **Add Deposit to Basket** or the **Add Full Amount to Basket** button.

The **Shopping Basket** icon will show the number of items in the **Basket**, click on the **Basket** icon to display the items in it.

|                                       |       |        | 7 | 2 |
|---------------------------------------|-------|--------|---|---|
| Shopping B                            | asket | l      |   |   |
| Calculator<br>(Adesiyan<br>Emma)      | x1    | £10.00 | × | 1 |
| Rome Trip<br>Summer 2020<br>(Deposit) | x1    | £50.00 | × |   |

To remove items click on the **X** to the right of the item, to continue and make the **Purchase** click on the green **Checkout** button at the bottom. The Items will be displayed again along with the **Student** name, if buying for siblings both names will be displayed.

| Shoppi       | ng Basket Your shopping basket  | YOU A        | REHERE: 🗌 Dashboard > Shopping I |
|--------------|---------------------------------|--------------|----------------------------------|
| Continue Sho | pping Clear Basket Checkout     |              |                                  |
| Shopping I   | Basket                          |              |                                  |
|              | Item Name                       | Quantity     | Price Action                     |
|              | Calculator (Adesiyan Emma)      | 1            | £10.00 Remove                    |
|              | Rome Trip Summer 2020 (Deposit) | 1            | £50.00 Remove                    |
|              |                                 | Total Price: | £60.00                           |

To continue shopping click on the **Continue Shopping** button, to clear the **Basket** and start again click on the **Clear Basket** button, to make the **Purchase** click on the **Checkout** button. Items can still be removed at this point by clicking on the **Remove** button to the right of the item.

On clicking the **Checkout** button the payment page will be displayed, again what is displayed here is dependent on the school. Here payments can be made using **PayPoint** if there are sufficient funds or by **Card**, an **Offline Payment** option can be enabled by the school for payments to be made directly to the school, cash or cheque.

| o Back Confirm & Pay                                                      |                                                                             |                             |            |
|---------------------------------------------------------------------------|-----------------------------------------------------------------------------|-----------------------------|------------|
| Order Summary                                                             |                                                                             |                             |            |
| lem Name                                                                  |                                                                             | Quantity F                  | Price      |
| Calculator (Adesiyan Emma)                                                |                                                                             | 1                           | £10.       |
| Rome Trip Summer 2020 (Deposit)                                           |                                                                             | 1                           | £50.       |
|                                                                           |                                                                             | Total Price:                | £60.       |
| Payment & Address Details                                                 |                                                                             |                             |            |
| Use PayPoint Balance (00.00)                                              | Insufficient Funds                                                          |                             |            |
| Offline Payment                                                           | All of the products in your basket must be offline payments<br>at checkout. | enabled, in order to use th | iis option |
| Use New Card                                                              |                                                                             |                             |            |
|                                                                           |                                                                             |                             |            |
| ayment Details                                                            |                                                                             |                             |            |
|                                                                           |                                                                             |                             |            |
| Card Number                                                               | Card Type + 154 😂                                                           |                             |            |
|                                                                           | Cara Type * 🖬 🗰 🗰                                                           |                             |            |
| Expline Month                                                             |                                                                             |                             |            |
| Expline Month                                                             | • Vear                                                                      |                             |            |
| Expiry Date Month CVC/CVC2 Save                                           | • Vear                                                                      |                             |            |
| Exptry Date Month CVC/CVC2 Seve Card Holder's Name                        | • Vear                                                                      |                             |            |
| Erphy Date Marth CVOCVC2 Save Card Holder's Name ddress Details           | • Vear                                                                      |                             |            |
| Exply Date Marth CVC/CVC2 Save Card Holder's Name ddfress Details Address | • Vear                                                                      |                             |            |

Enter your payment details and click on the **Confirm & Pay** button, the payment will go through the **Secure Payment** process and when completed a **Confirmation** message will be given.

| Checkout Payment Datats                              | YOU ARE HERE                                                                         | # Dashboard > Check                                  |
|------------------------------------------------------|--------------------------------------------------------------------------------------|------------------------------------------------------|
|                                                      |                                                                                      |                                                      |
|                                                      |                                                                                      |                                                      |
| Thank you. Your payment of £60.00                    | has been received.                                                                   |                                                      |
| Order ID: 40007-0000109   Transaction ID: 0A22A2F1-D | 3B1+FA81+DD1D+329FBF03C1D1                                                           |                                                      |
| Continue Shopping                                    | Print                                                                                |                                                      |
|                                                      | Thank you. Your payment of 560.00<br>Order 6: +0007-000101 [Treesdeen Dr. McJurg - 0 | Thank you, Your payment of 560.00 has been received. |

#### App version

- 1. Go to **Store** in the banner. Click **Add to Basket** against the item you would like to purchase.
- 2. Complete any payment options and select any sizing if relevant and click Add to Basket.
- 3. Once you have finished adding items from the Store to the Basket, click on the Basket icon.

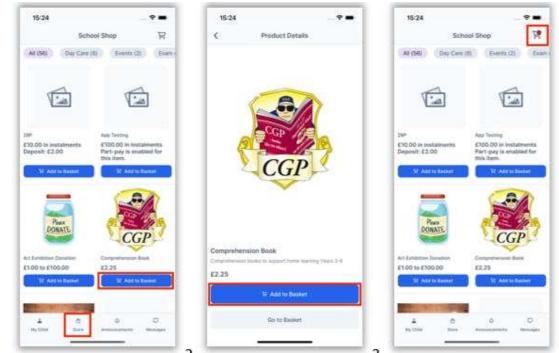

- 4. On the Shopping Basket screen, click Checkout.
- 5. Select a Payment Option from the dropdown and click Next.
- 6. This will take you to the Bromcom Order Summary screen to complete payment.

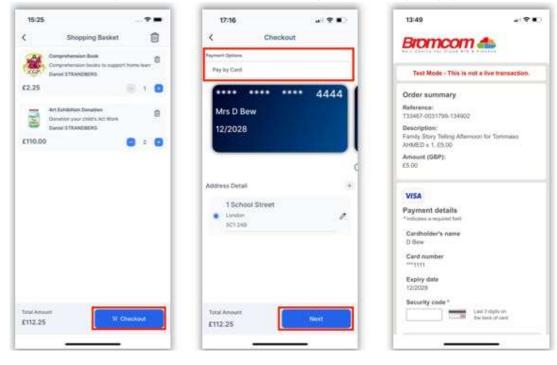

## **Payment History**

Web version

Your **Payment History** page can be found in the Web version via your Account details menu in the top right of the screen. It displays the last **10** Payments made by to the User.

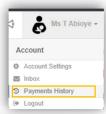

|               |                      |                     |              |                  | Search:        |                |  |
|---------------|----------------------|---------------------|--------------|------------------|----------------|----------------|--|
| rder Number 🗢 | Authorisation Code 🗢 | Order Date          | # of Items 🖨 | Payment Method 🗢 | Total Amount 🗢 | Order Status 🖨 |  |
| 0007-0000101  | 3535756              | 18/02/2020 08:58:59 | 2            | Card             | £60.00         | Paid           |  |
| 9997-0000100  | 3300927              | 21/01/2020 11:09:18 | 1            | Card             | £3.00          | Paid           |  |
| 9997-0000099  | 3300898              | 21/01/2020 11:06:51 | 1            | Card             | £5.00          | Paid           |  |
| 9997-0000095  | 3039335              | 11/12/2019 09:51:42 | 1            | Card             | £5.00          | Paid           |  |
| 9997-0000094  | 3039313              | 11/12/2019 09:49:15 | 1            | Card             | £5.00          | Paid           |  |
| 9997-0000093  | 3039223              | 11/12/2019 09:42:59 | 1            | Card             | £5.00          | Paid           |  |
| 9997-0000092  | 3039176              | 11/12/2019 09:37:23 | 1            | Card             | £10.00         | Paid           |  |
| 9995-0000090  | 2614561              | 16/10/2019 09:17:10 | 1            | Card             | £15.00         | Paid           |  |
| 9995-0000089  | 2614502              | 16/10/2019 09:10:19 | 1            | Card             | £0.00          | Refunded       |  |
| 9995-0000087  | 2583363              | 10/10/2019 18:23:53 | 1            | Card             | £10.00         | Paid           |  |

This page can be Searched or Ordered by Columns.

#### App version

To see your Payment History in the app

On the My Child dashboard screen, go to Settings.

Go to Financial > Order History.

Click the **Filter** icon to filter to view one payment method at a time.

Select the payment method you would like to filter and click **Done**.

**Note**: Go to My Child > Settings > Payment Methods > My Cards to see the last five transactions. Clicking on See All will take you to the Order History screen mentioned above.

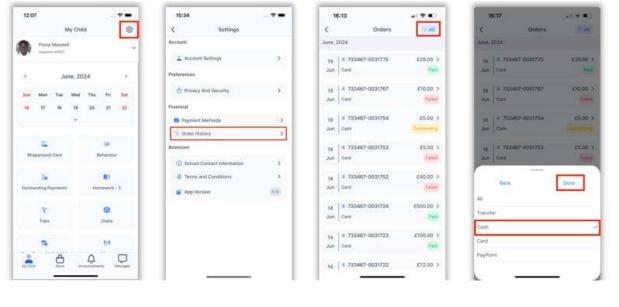

## How to add a new card for online payments in the App

When making an online purchase on the Checkout screen, choose **Pay by New Card** (you may need to swipe past saved cards to see this option). Tick **Save information for future payments** to save this card. Select from the list of saved addresses. Click **Next**.

This will take you to the Bromcom **Order Summary** screen to complete payment.

| and Dylams                           | The second second second second                                                 |
|--------------------------------------|---------------------------------------------------------------------------------|
| 14 mm                                | Test Mode - This is not a live transaction.                                     |
| XXXX                                 | Order summary                                                                   |
| Pay by New Card                      | Reference:<br>733407-0031790-134952                                             |
| 01/0001                              | Description:<br>Family Story Tething Attention for Tommasis<br>AHNED x 1, 65.00 |
| Save Information for Notice payments | Amount (GBP):<br>CS.00                                                          |
| Sress Detail +                       | VISA                                                                            |
| 1 School Street                      | Payment details<br>*testates a repaired fast                                    |
|                                      | Cantholder's name<br>D Bow                                                      |
|                                      | Caril number                                                                    |
| _                                    | Expiry data<br>12/2028                                                          |
|                                      | Security code *                                                                 |

## How to add a new address to a payment card in the App

- 1. When making an online purchase on the Checkout screen, simply click +.
- 2. Enter the new Address Details and click Add Address.
- 3. The new address will automatically be selected for the selected card.

| 17:16 💉 🐑      | 12:48 .0 🕈 🛋              | 12:59 🕈 🖬           |
|----------------|---------------------------|---------------------|
| Checkout       | <                         | Checkout            |
| Vyrheni Ophane | Address Details<br>Americ | Payment Optimes     |
| Pay by Canil   | 2 Broncom Road            | Pey by Cantl        |
| 4444           | Cay                       | **** **** **** 4444 |
| Mrs D Bew      | London                    | Mrs D Bew           |
| 12/2028        | PastCode                  | 12/2028             |
| 12/2028        | SC1 6DE                   | 12/2020             |
| Address Detail |                           | 1 School Street     |
|                |                           | 2 Broincom Road     |
|                |                           | Landon d<br>SC/ ROS |
| Teta Annual    |                           | Teld Annuel         |
| E3.00 Next     | Add Address               | E20.00 Next         |
| £3.00          |                           |                     |

## How to delete a payment card from the App

- 1. On the **My Child** dashboard screen, go to **Settings**.
- 2. Go to **Financial > Payment Methods**.
- 3. Go to My Cards.

4. Click on the **three dots** next to the card you would like to delete and click **Delete Card**. The deleted card will be removed from the card Payment Options.

| 12:07 - 🕈 🖷                       | 15:34                                               | - ?  | 13:02                 | a(9.8)     | 13:03                                                                                                    | (1) <b>(1</b> (1) |
|-----------------------------------|-----------------------------------------------------|------|-----------------------|------------|----------------------------------------------------------------------------------------------------|-------------------|
| My Child 🛞                        | < Settings                                          |      | < Payment Meth        | iodis      | K My Cards                                                                                                    |                   |
| Pione Masseet                     | Account                                             |      | Bi My Carda           | (1Card) >  | My Cards<br>Ma and a second second secon |                   |
| < June, 2024 →                    | Professions                                         |      | S Balances and Orders | (3 Oues) > | Last 5 Carit Transactions                                                                                                    | (See              |
| Sun Mon Tax Wed Tha Fri Sat       | Privacy And Security<br>Financial                   | >    |                       |            | 18 # 723667-0031767<br>Jun Carit                                                                                                    | £10.00            |
| *                                 | Payment Methods                                     | >    |                       |            | 18 # 733487-0031753<br>Jun Care                                                                                                    | 65.00             |
| S (2)                             | Softer History<br>Bromonin                          | ,    |                       |            | 18 # 733457-0031752<br>Jun Core                                                                                                    | 200.00            |
|                                   | School Contact Information     Terms and Conditions | >    |                       |            |                                                                                                    |                   |
| Dutstanding Payments Humework - 3 |                                                     | 1652 |                       |            | ***** **** ****                                                                                                    | 4444              |
|                                   | Sep Version                                         | . 69 |                       |            | Mrs D Bew                                                                                                    |                   |
| Trips Cude                        |                                                     |      |                       |            | 12/0028                                                                                                    |                   |
| <b>5</b> 54                       |                                                     | _    |                       |            | Delete Card                                                                                                    |                   |
|                                   |                                                     | _    |                       |            | Cancel                                                                                                    |                   |